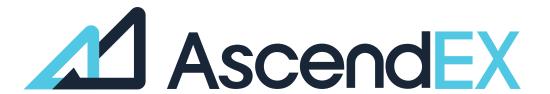

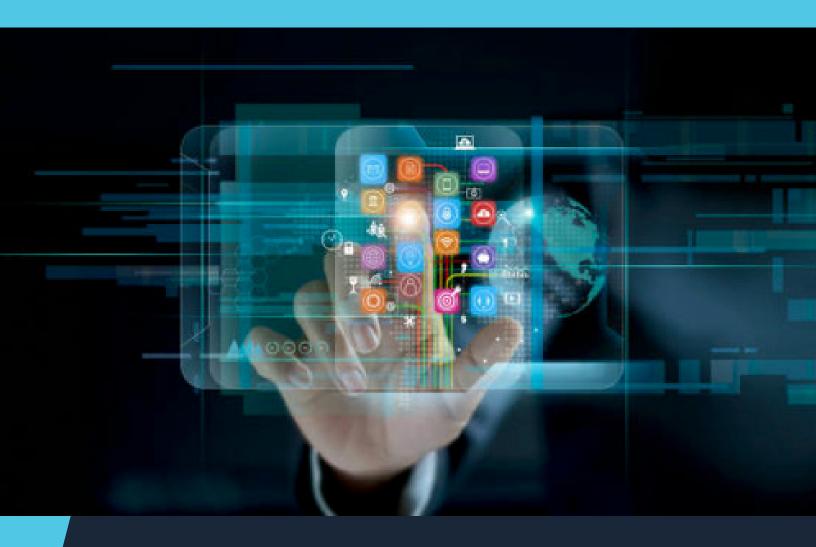

USER GUIDE
How to Get Started
Using Mercuryo (APP)

## HOW TO GET STARTED USING MERCURYO (APP)?

1. Log into your account, click on [Credit/Debt Card] on the Home page.

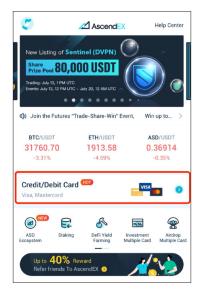

2. Mercuryo as the service provider, and then select the token and fiat currency for purchase. Enter total purchase amount denominated in either fiat or token.

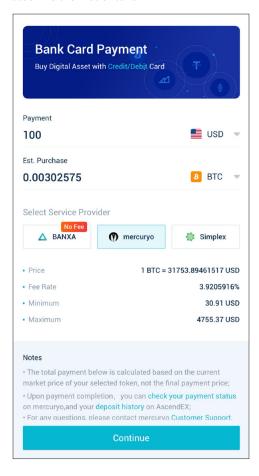

3. Read and check the disclaimer, and then click [Confirm].

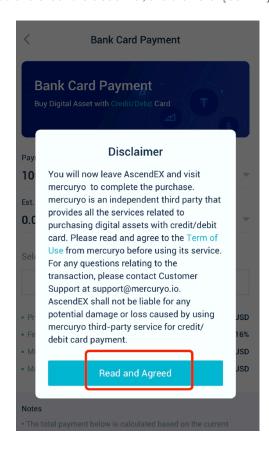

The following steps need to be completed on the mercuryo website in order to continue the process.

4. Agree with the Terms of Service and click [Buy].

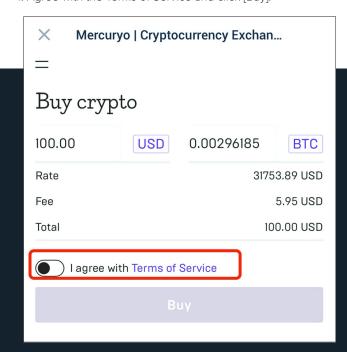

5. Select your region and type in your phone number. Input the verification code sent to your phone. It might take some time for local mobile operators deliver you the code. You can resend a new code after 20 seconds.

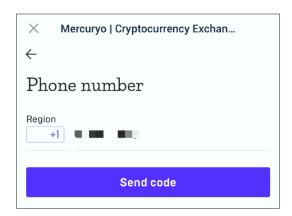

6. Input your email and click [Send code].

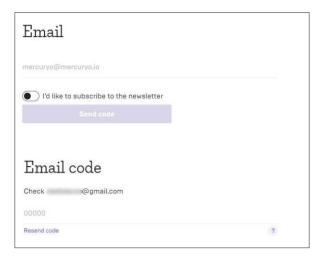

7. Insert your personal info, — first name, last name and date of birth — as written on your identification document and click [Send].

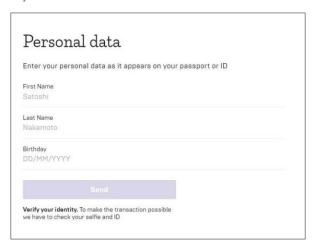

8. Fill in the card info — card number, expiry date, cardholder name using capital letters and click [Buy].

Mercuryo only accepts Visa and MasterCard: virtual, debit and credit cards. Mercuryo holds and immediately releases 1 EUR to check if your bank card is valid.

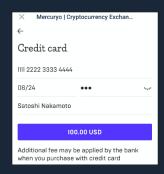

9. Complete the 3D secure authorization and input the security code sent by your bank and Mercuryo.

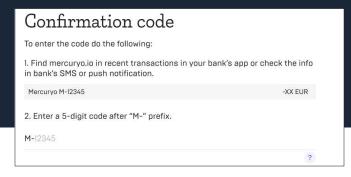

## 10. Pass KYC

Select your country and depending on the country of citizenship you will need to send a picture and a selfie with one of the following types of government-issued identification documents:

- A. Passport
- B. National ID card (both sides)
- C. Drivers license

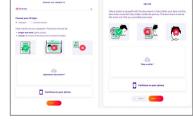

As soon as you complete the KYC process, Mercuryo will send your digital assets to the blockchain address you indicated earlier.

## 11. Transaction completed

As soon as Mercuryo sends the digital assets and the transaction is completed, you will receive an email with all the details of the transaction, including the amount of fiat debited, the amount of crypto sent, Mercuryo transaction ID and the top-up address.

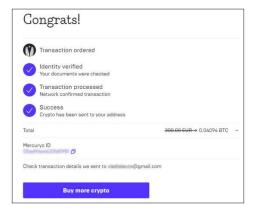

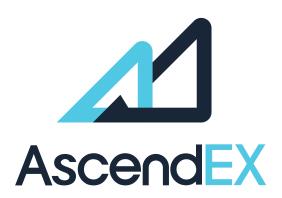

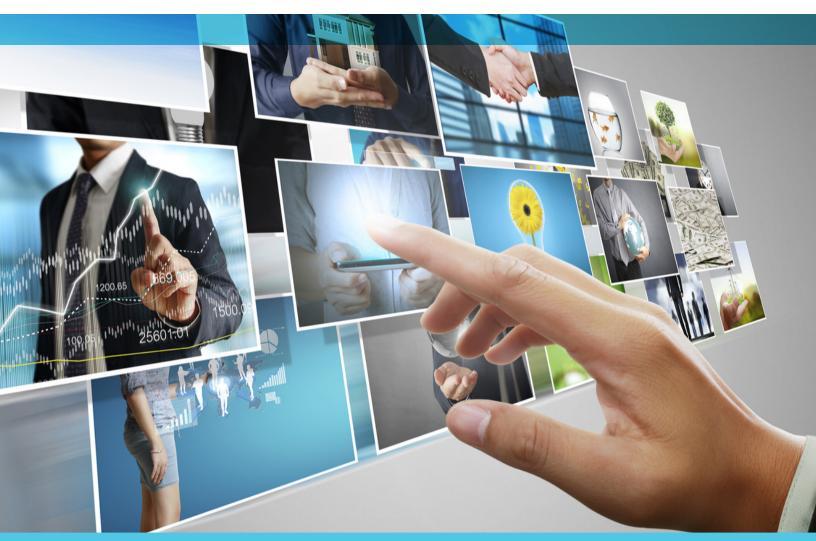

## **GET IN TOUCH**

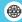

www.ascendex.com

Customer Support: support@ascendex.com
Listing Application: listing-service@ascendex.com
Institutional Services: institution@ascendex.com